ASSINATURA DIGITAL Como ativar o uso do certificado digital no Prontmed Hub?

# Objetivo

Esse passo a passo, tem como objetivo ensinar como ativar o uso de seu certificado digital ICP-Brasil, em seu Prontmed Hub. Vamos ver como realizar essa movimentação em suas configurações?

#### Informações importantes!

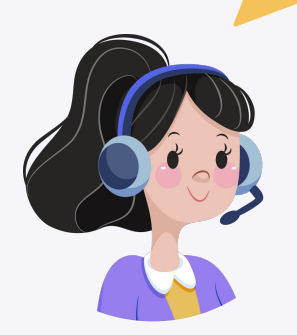

O serviço de assinatura no Prontmed Hub permite utilização de certificado emitido por qualquer autoridade certificadora, desde que esteja de acordo com as regras estabelecidas pela **ICP-Brasil**;

Para realizar a integração de forma completa, o(a) usuário(a) já deve possuir **certificado digital instalado em sua máquina** ou em dispositivo de pen-drive;

#### Requisitos mínimos para uso

Windows XP ou superior Chrome versão 49 ou + Mozilla Firefox versão 50 ou +

MacOS versão 10.12 ou superior Chrome versão 49 ou + Mozilla Firefox versão 50 ou +

#### **Linux**

Chrome versão 49 ou + Mozilla Firefox versão 50 ou +

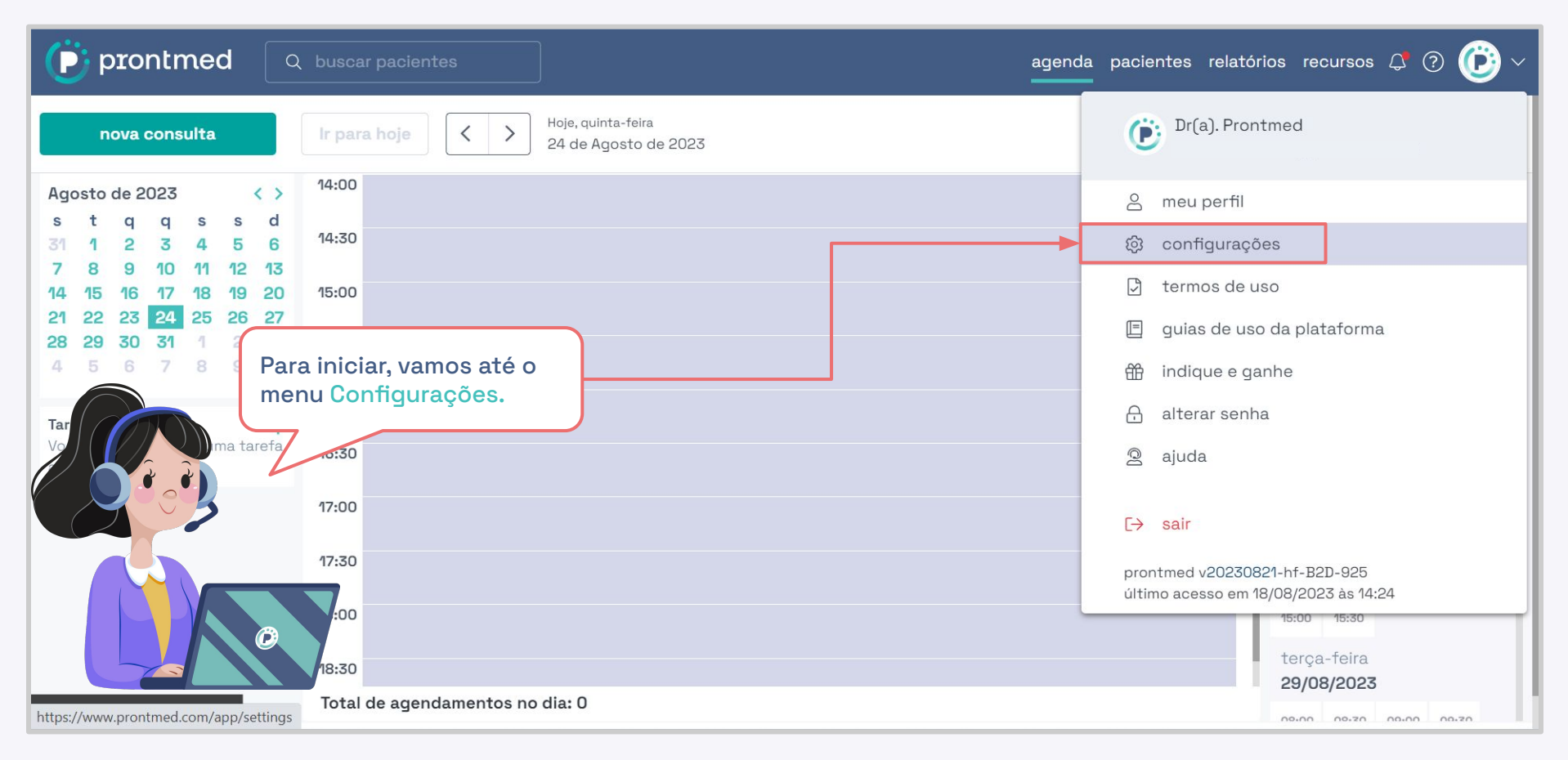

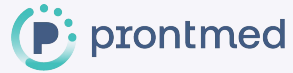

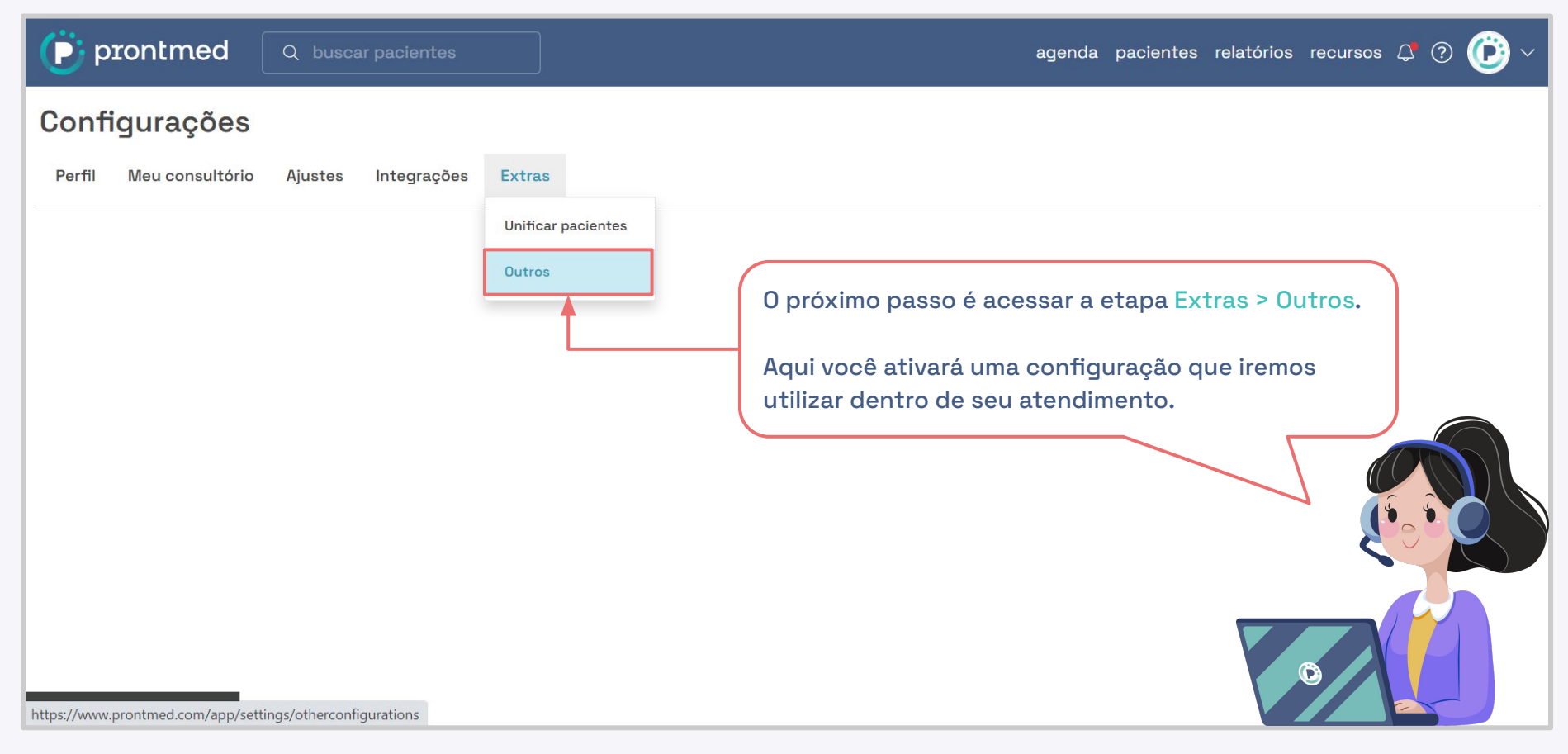

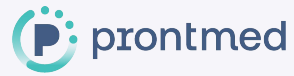

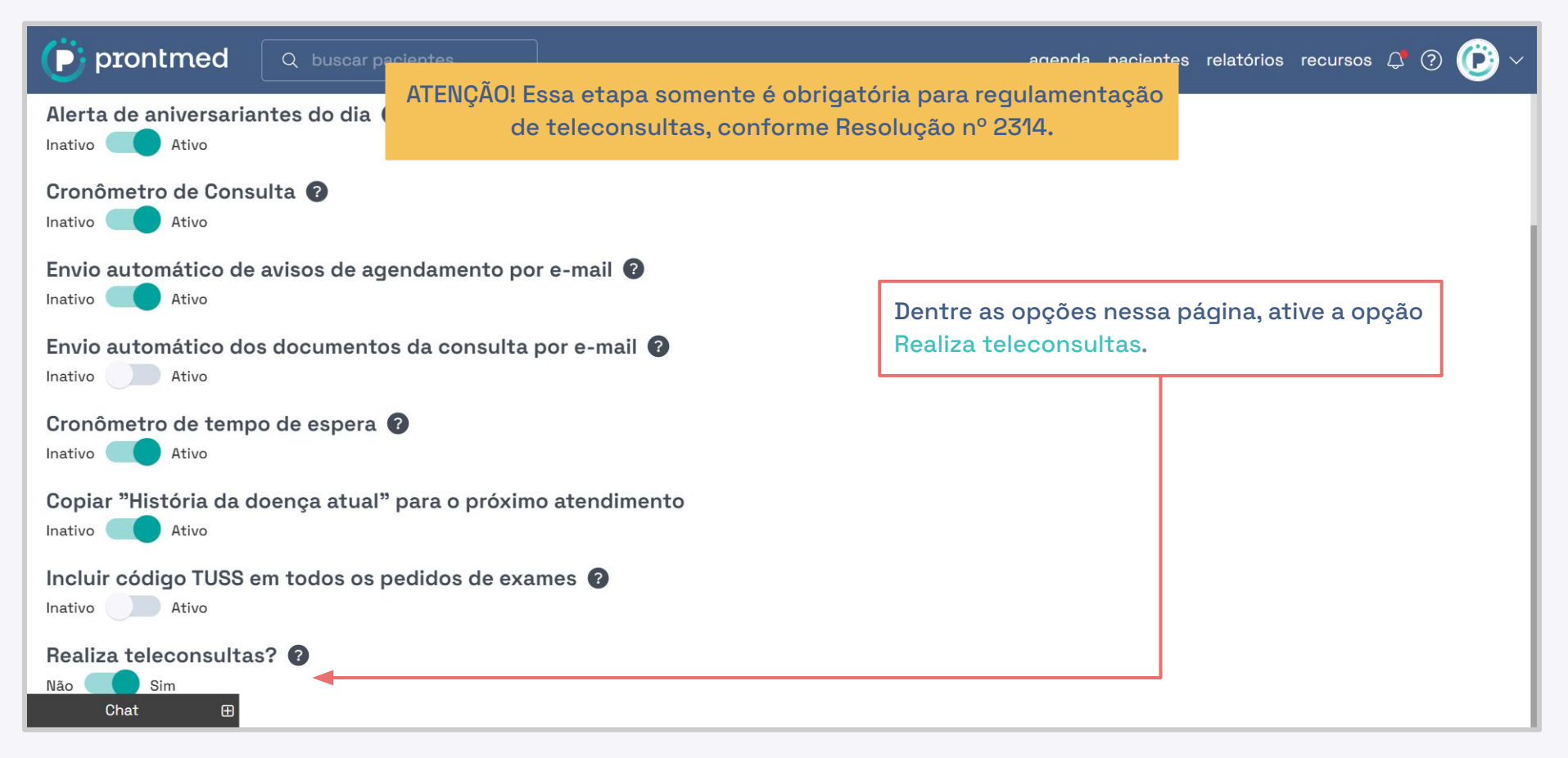

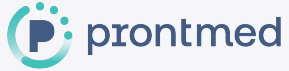

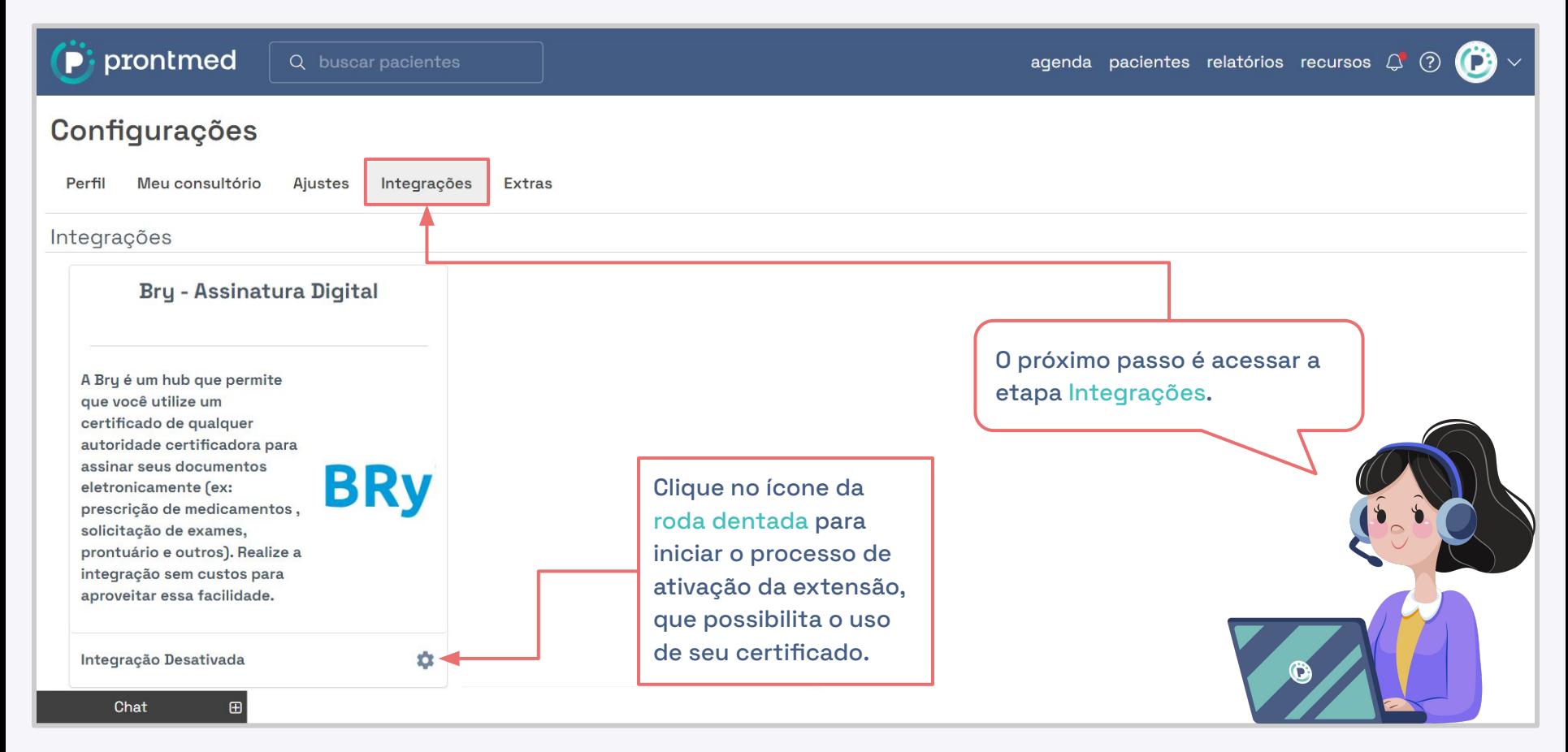

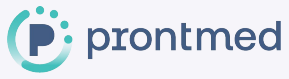

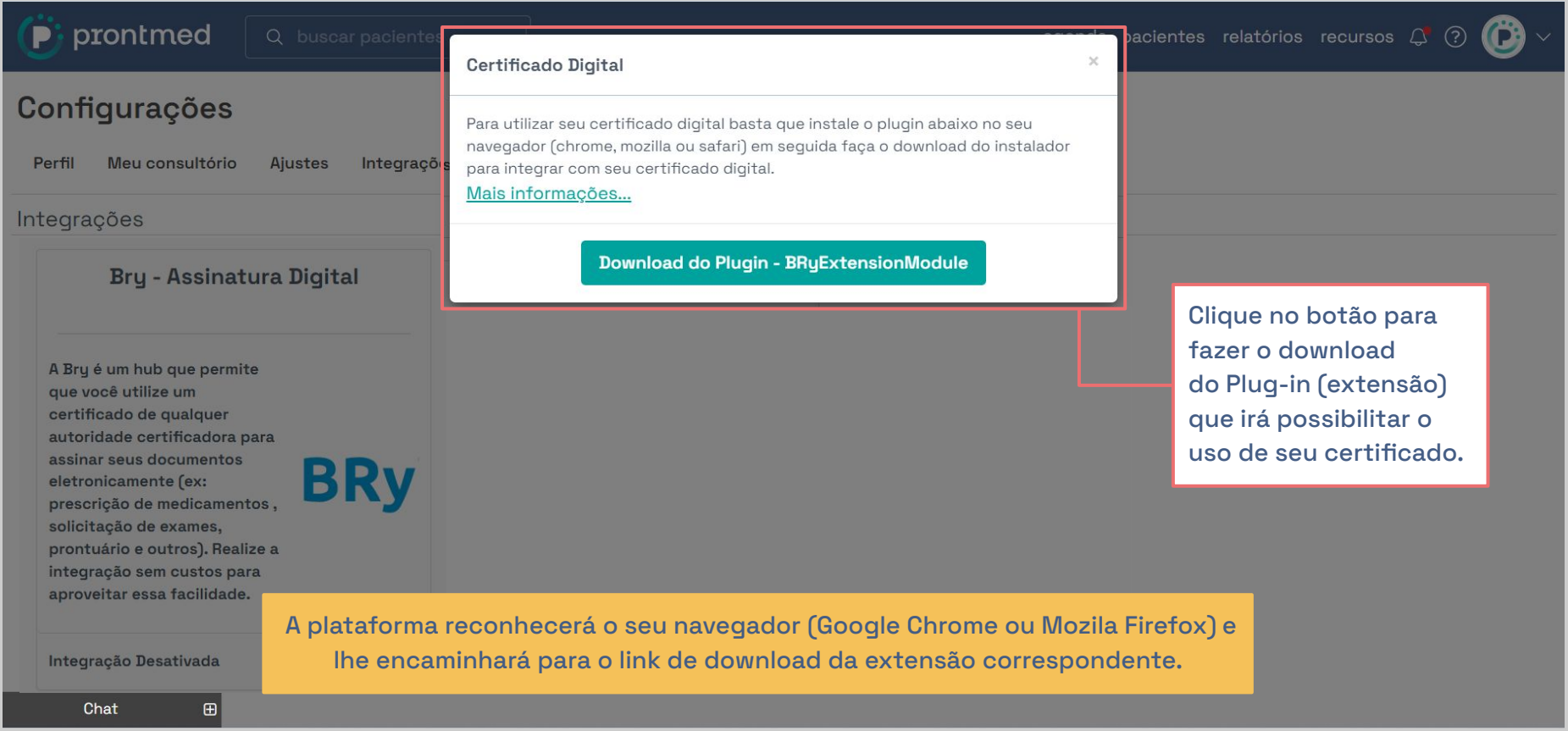

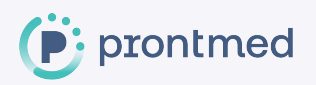

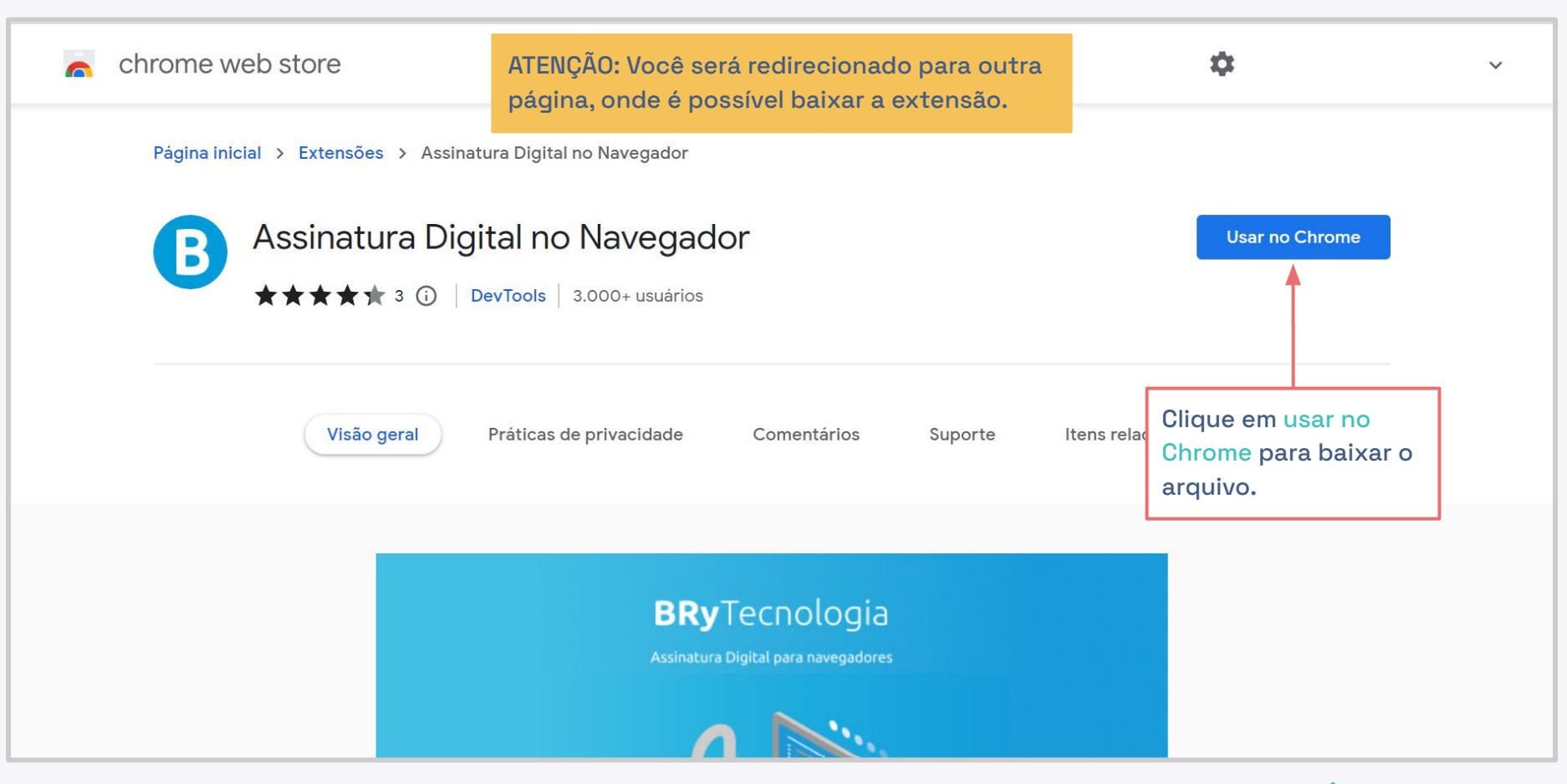

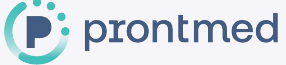

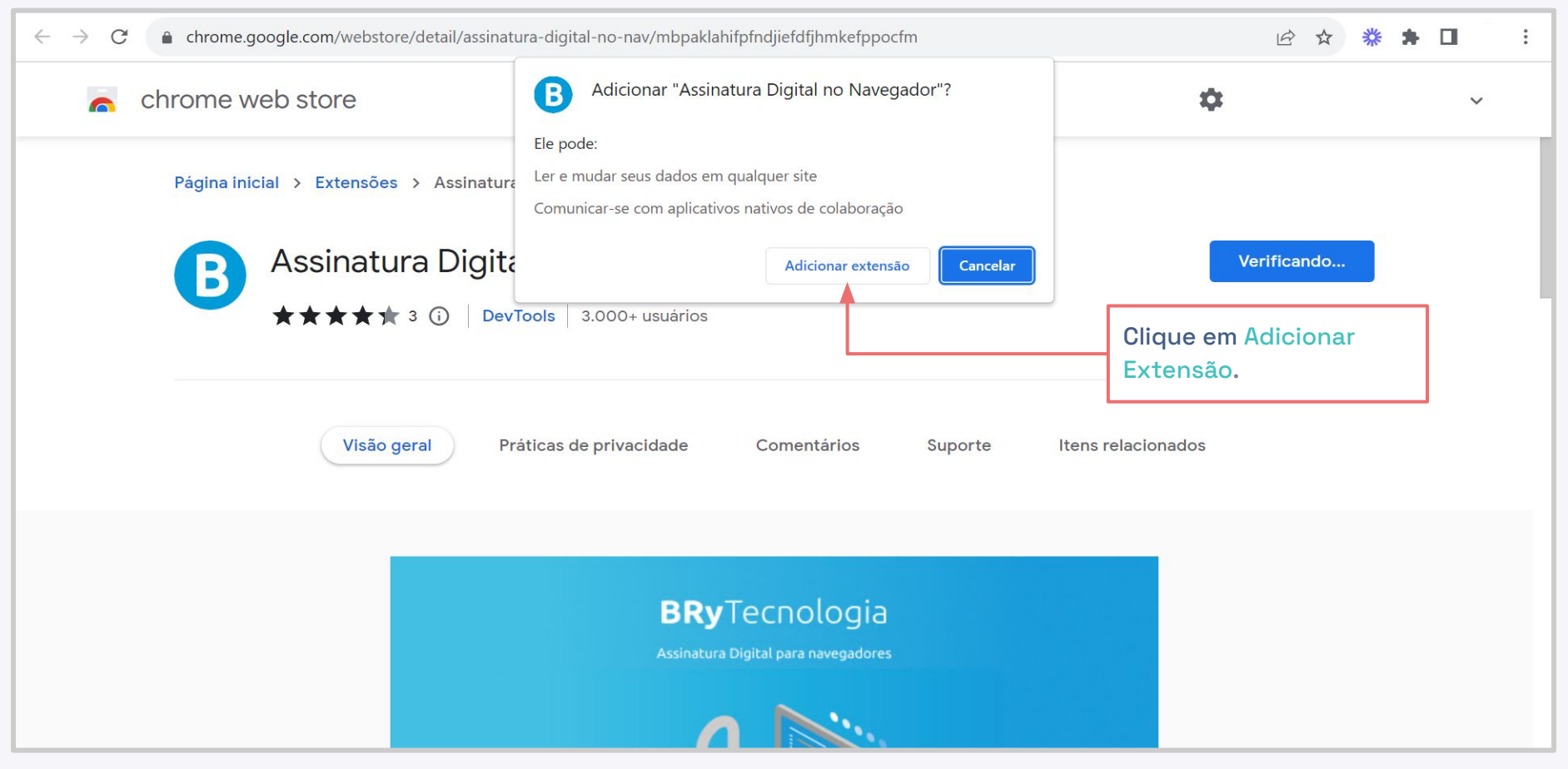

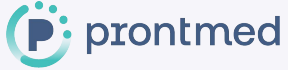

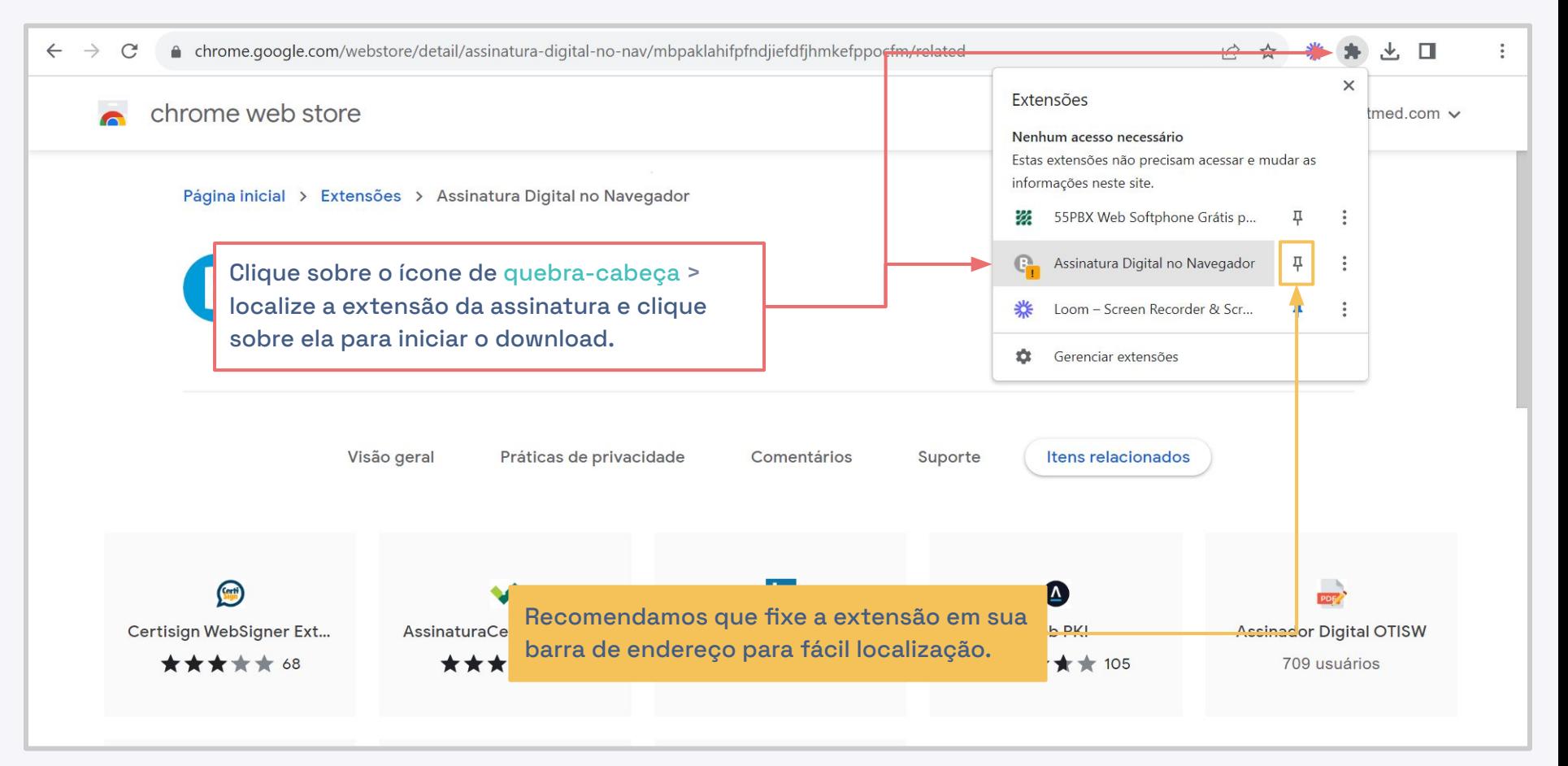

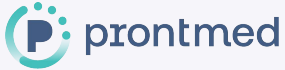

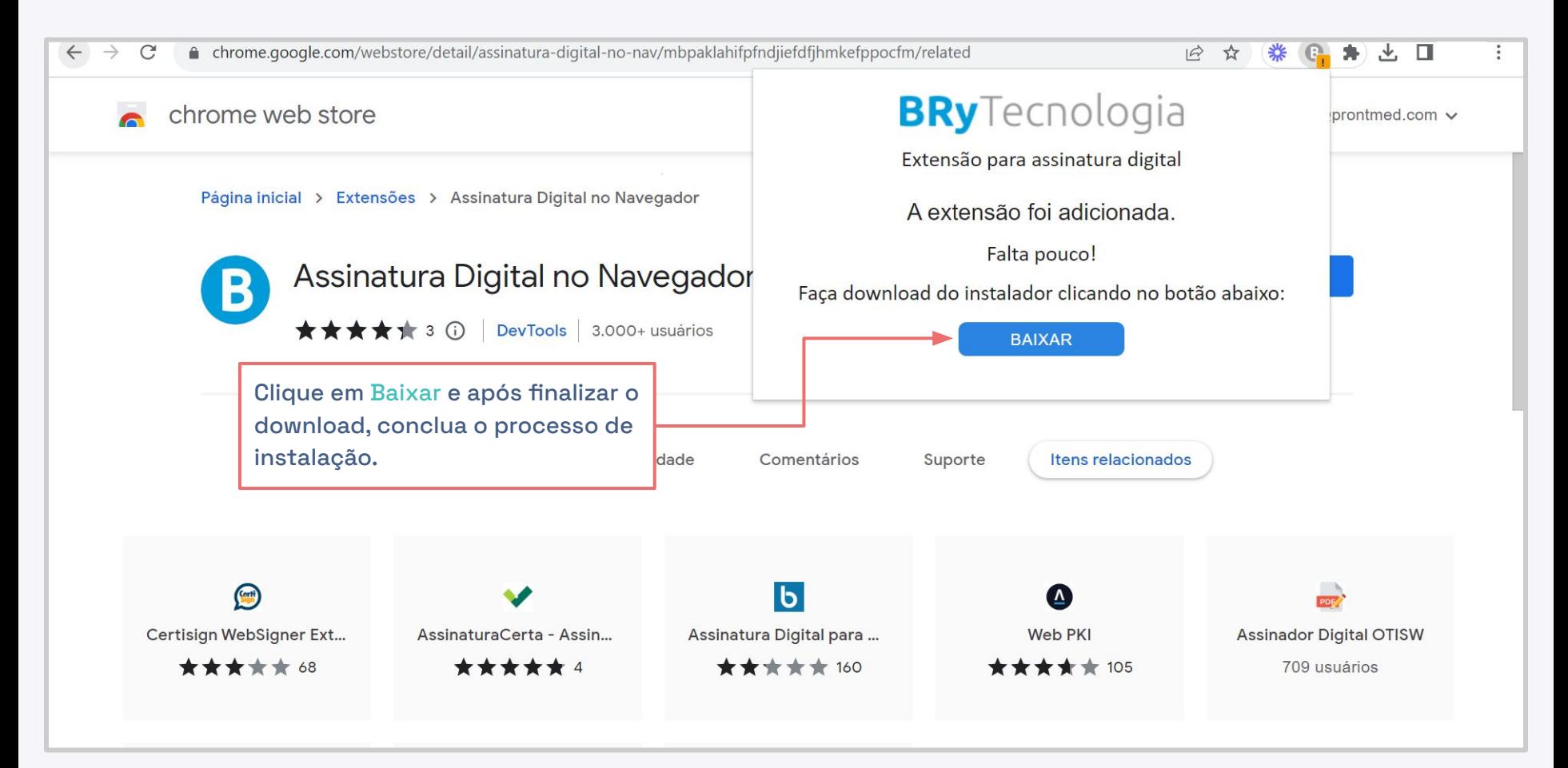

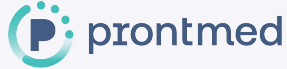

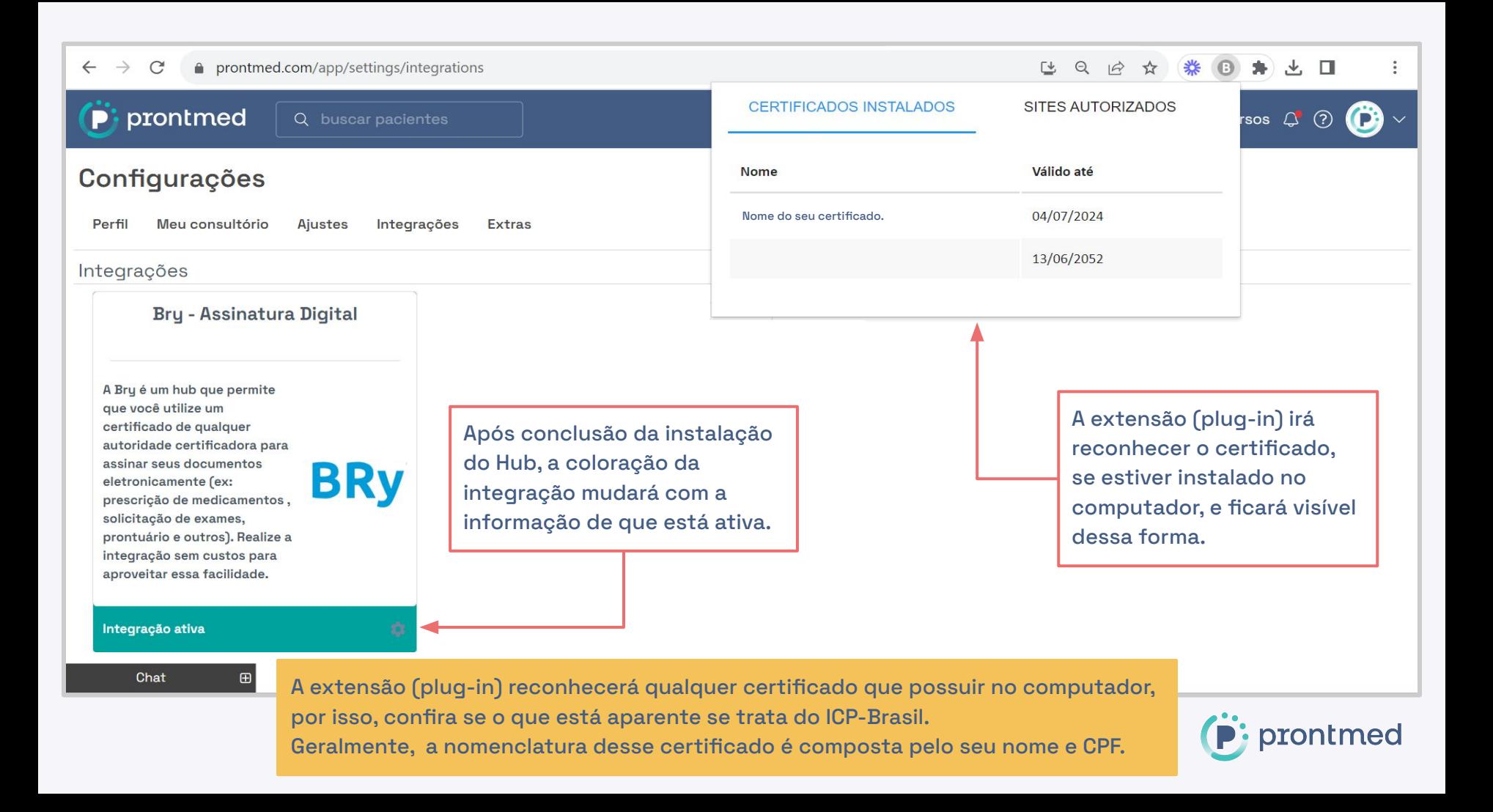

prontmed Q buscar pacientes

agenda pacientes relatórios recursos  $\triangle$ 

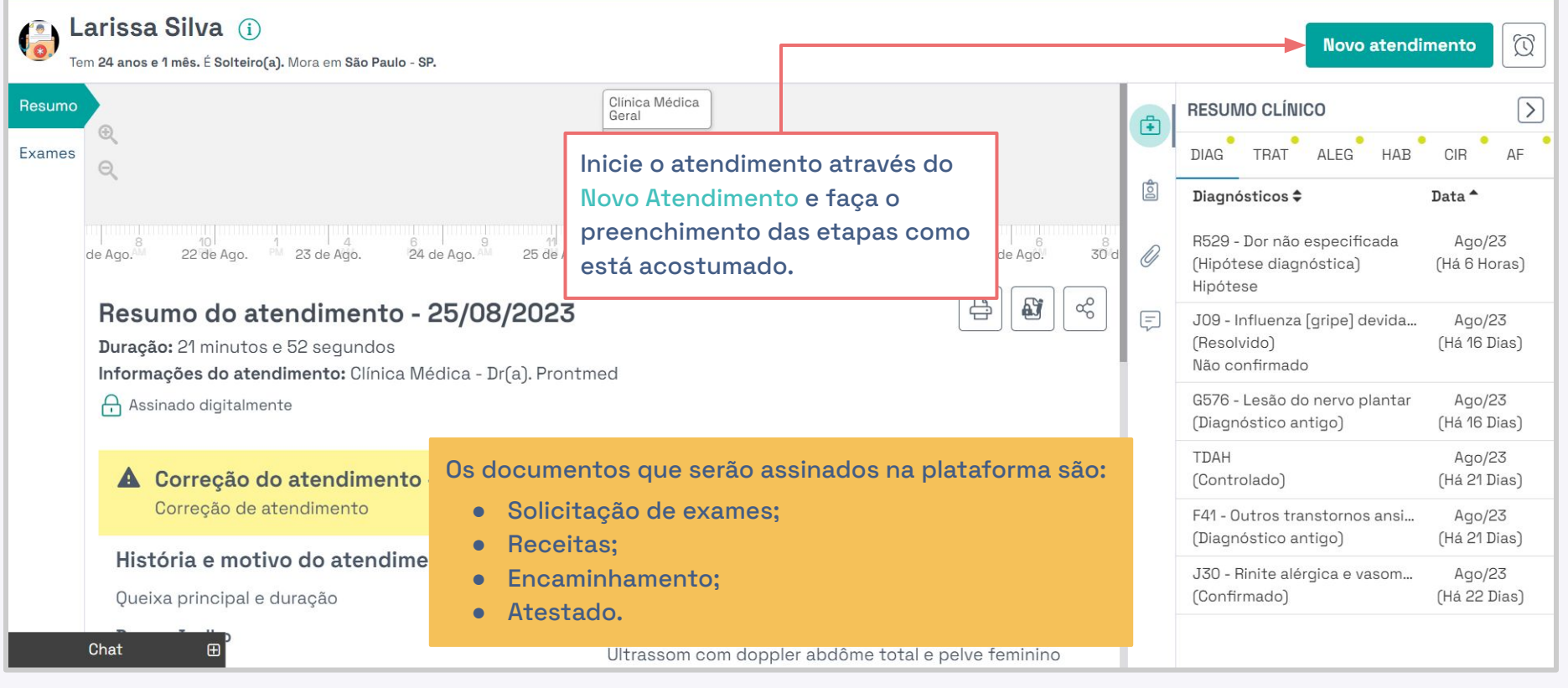

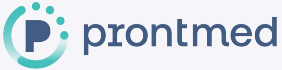

 $(2)$ 

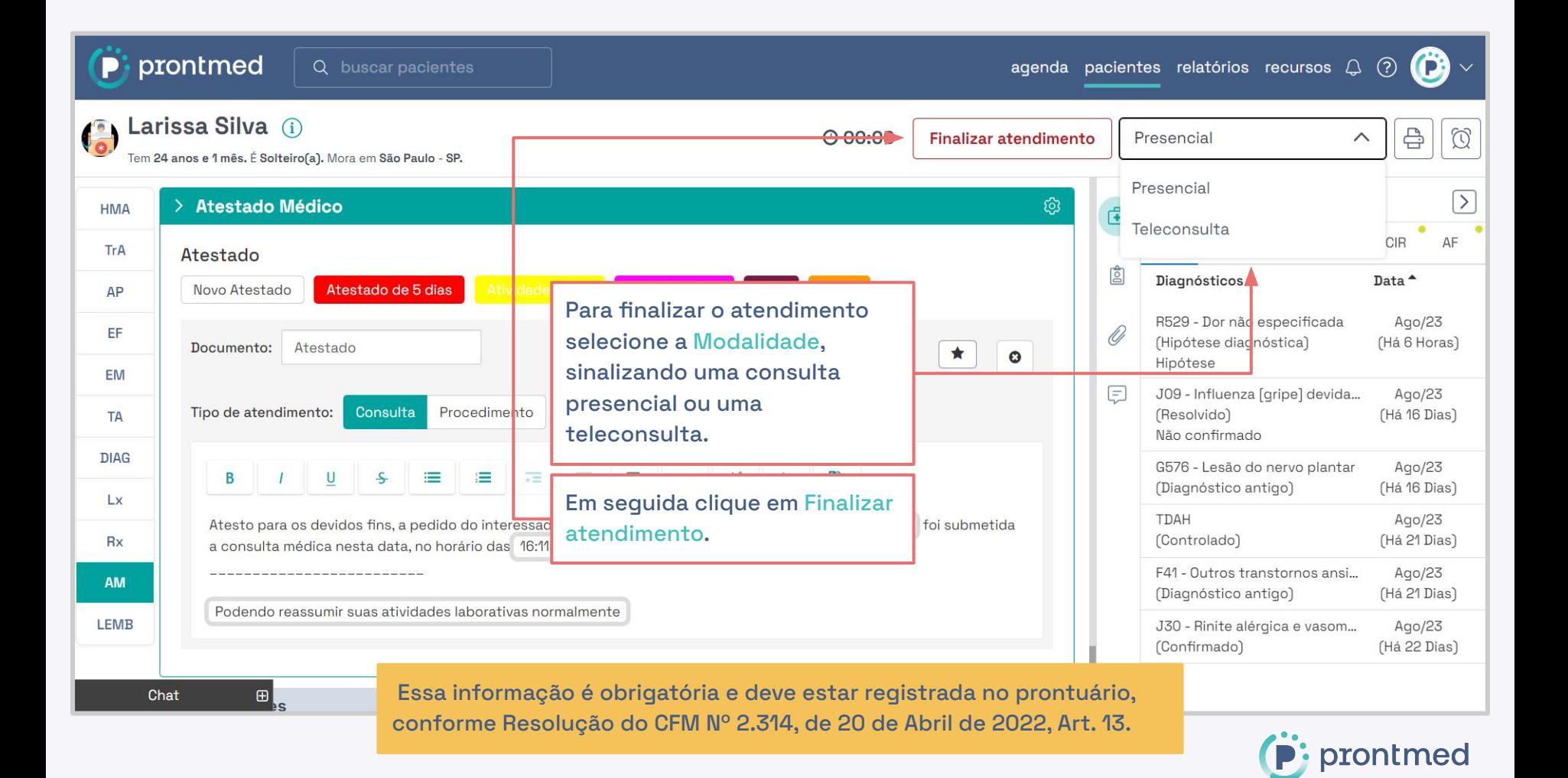

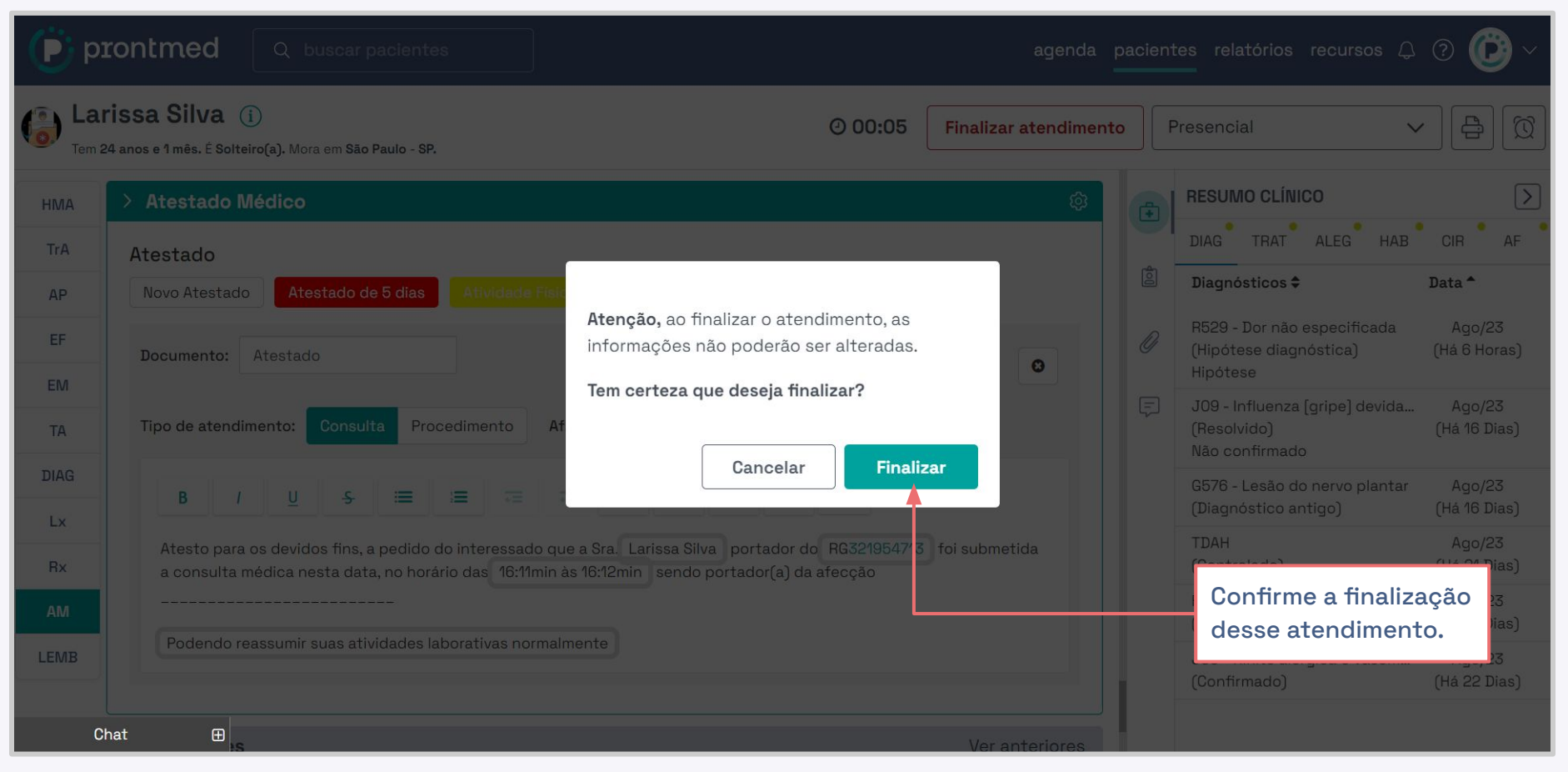

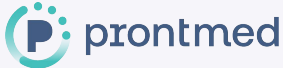

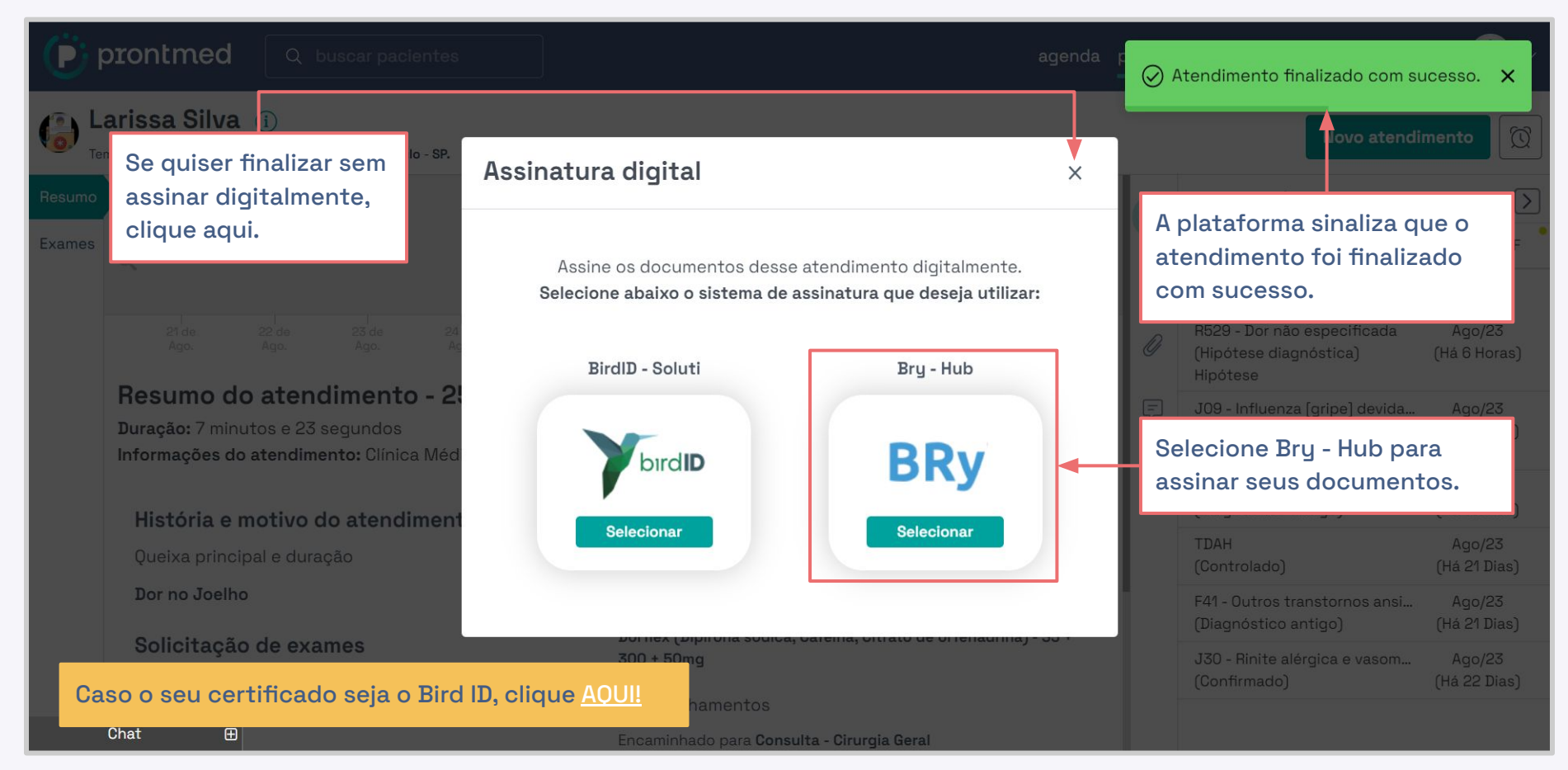

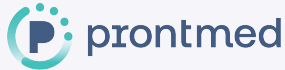

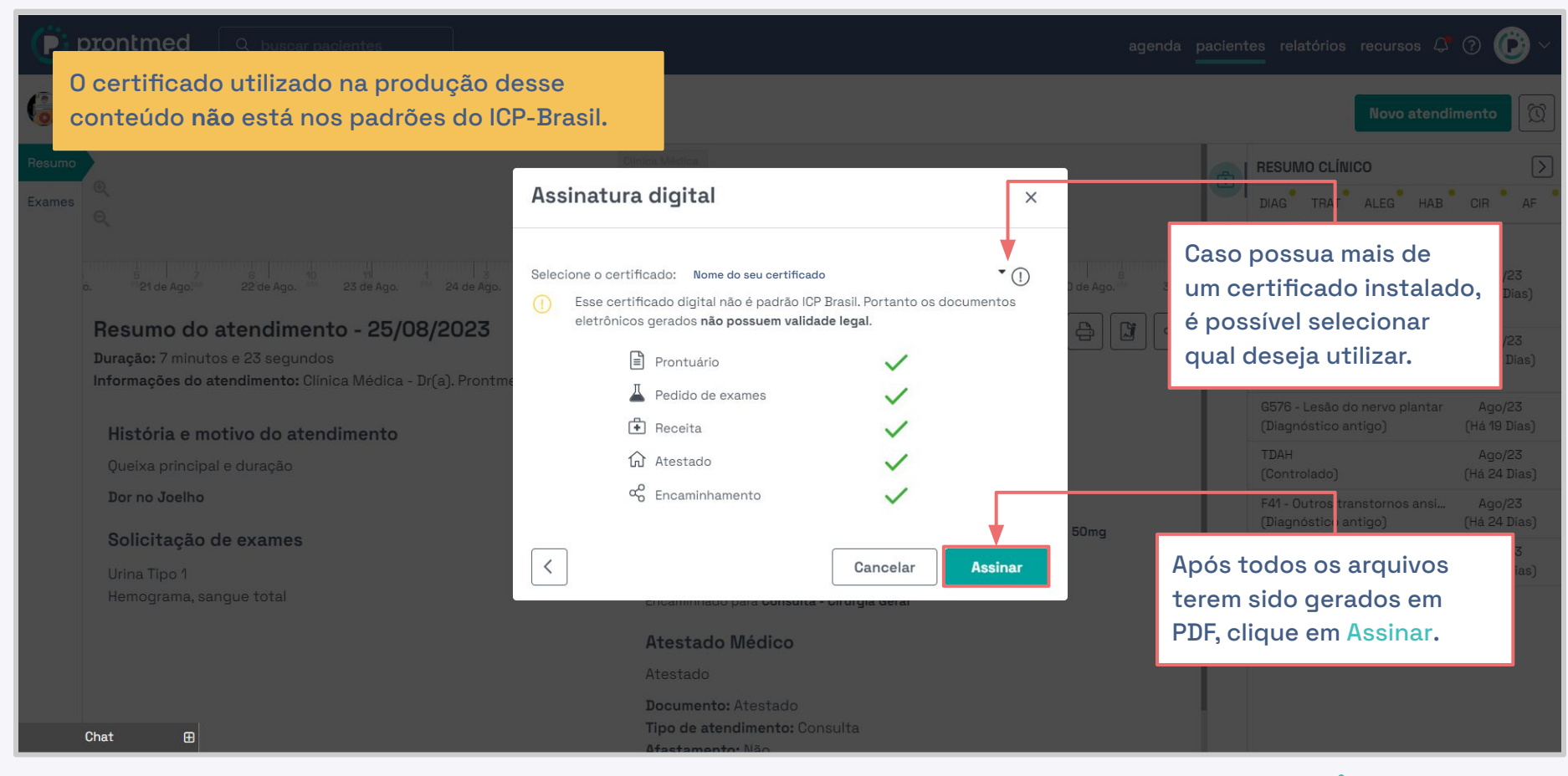

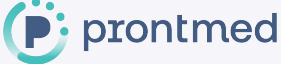

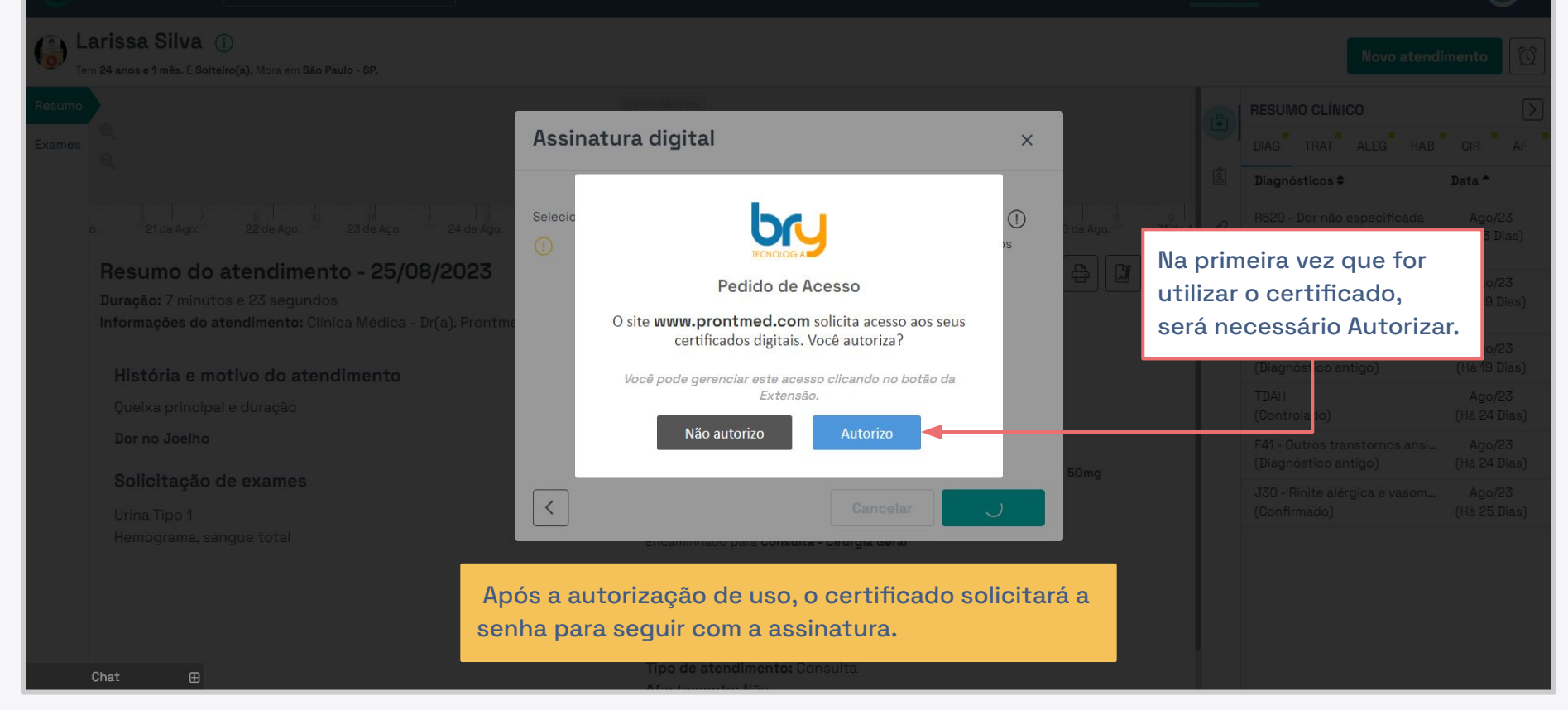

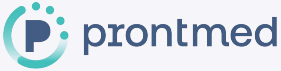

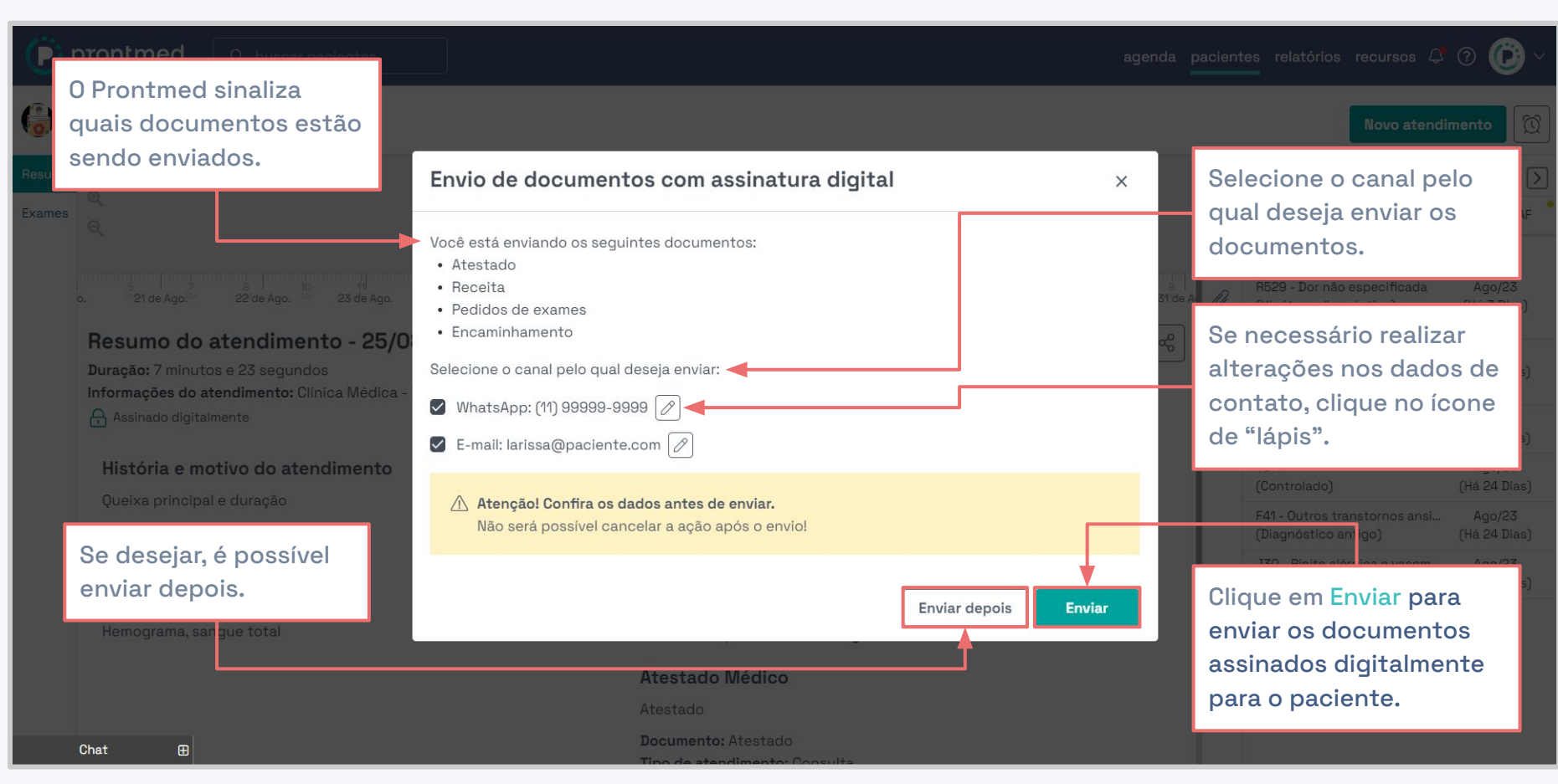

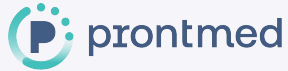

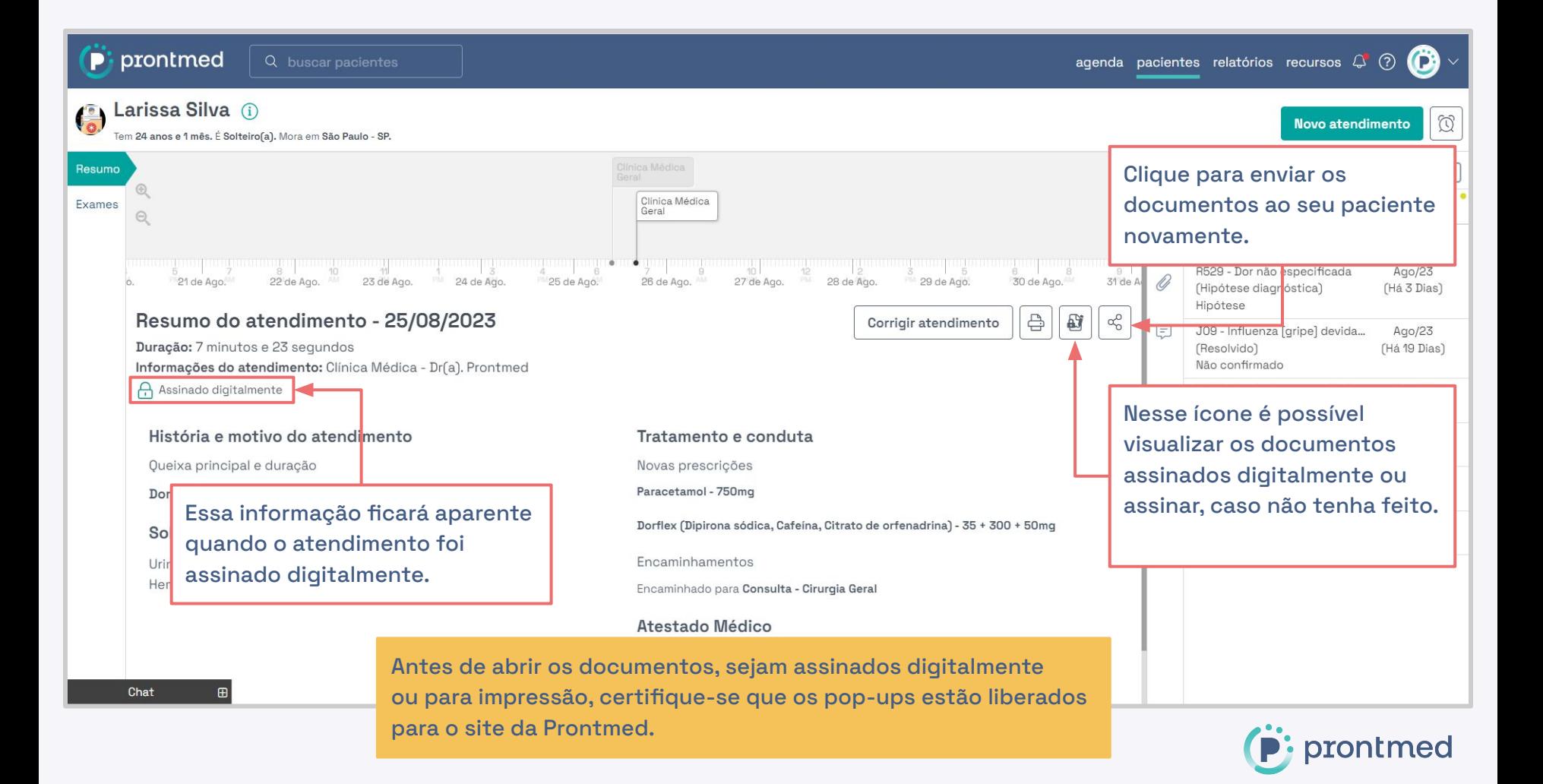

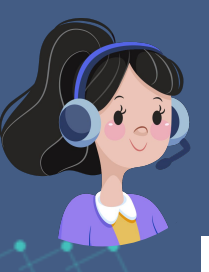

### **Conteúdos relevantes**

Para visualizar sobre outras funcionalidades, possuímos os Guias de uso e a Central de Ajuda. Os dois estão localizados dentro de seu acesso e podem ser acessados seguindo os caminhos:

- **● [Guias de Uso](https://www.prontmed.com/app/manuals)**: Clique na seta (ao lado do espaço onde fica a foto) > Guias de Uso > Na listagem, escolha qual conteúdo deseja visualizar.
- **● [Central de Ajuda](https://prontmedcs.zendesk.com/hc/pt-br)**: Clique na seta (ao lado do espaço onde fica a foto) > Ajuda. Ou utilizar o botão Ajuda localizado no canto inferior direito.

Veja nossos principais conteúdos que podem estar relacionadas as configurações mencionadas neste guia: [Integração Prontmed e Bird ID \(Soluti\)](https://prontmedcs.zendesk.com/hc/pt-br/articles/8188554831635-Integra%C3%A7%C3%A3o-Prontmed-e-Bird-ID-Soluti-) - Como utilizar o seu certificado Bird ID no Prontmed Hub. [Assinatura Digitalizada](https://prontmedcs.zendesk.com/hc/pt-br/articles/360055545554-Assinatura-digitalizada) - Entenda como configurar a Assinatura Digitalizada. [Como enviar os documentos assinados digitalmente aos meus pacientes?](https://prontmedcs.zendesk.com/hc/pt-br/articles/360056038414-Como-enviar-os-documentos-assinados-digitalmente-aos-meus-pacientes-) - Envie os documentos assinados aos seus pacientes de forma rápida e prática. [Assinatura Digital](https://prontmedcs.zendesk.com/hc/pt-br/articles/360045427534-Assinatura-digital) - Neste artigo disponibilizamos os links diretos, conforme o seu navegador, para o download da extensão BRy.

#### Pronto!

Agora você sabe como utilizar seu certificado digital em nossa plataforma, mas calma, caso fique com alguma dúvida, contamos com uma equipe de suporte sempre à disposição.

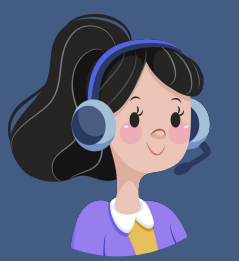

## Obrigada;)

 3050.2000 – Opção 3 3474.8011 – Opção 2

suporte@prontmed.com

www.prontmed.com